# **Глава 2.2.7. Создание нового фрейма**

*Фрейм* является составной частью *Материала*. Таким образом *Фрейм* может быть создан только в уже существующем *Материале*. Фреймы бывают нескольких типов, отличающихся видом контента, который может быть в них помещён.

Существуют следующие типы Фреймов

- Текстовый
- Табличный
- Изображение (Иллюстрация)
- Мультимедиа

Тип фрейма задаётся при его создании и после создания фрейма не может быть изменён.

*Новый фрейм* может быть создан в *Материале* двумя способами

- В режиме редактирования материала
- Из *Дерева каталога*.

### **Создание нового фрейма в режиме редактирования Материала**

Для создания *Нового фрейма* в режиме редактирования *Материала*, необходимо:

1. Выбрать *Материал* в списке и перейти в *Режим редактирования* выбранного материала.

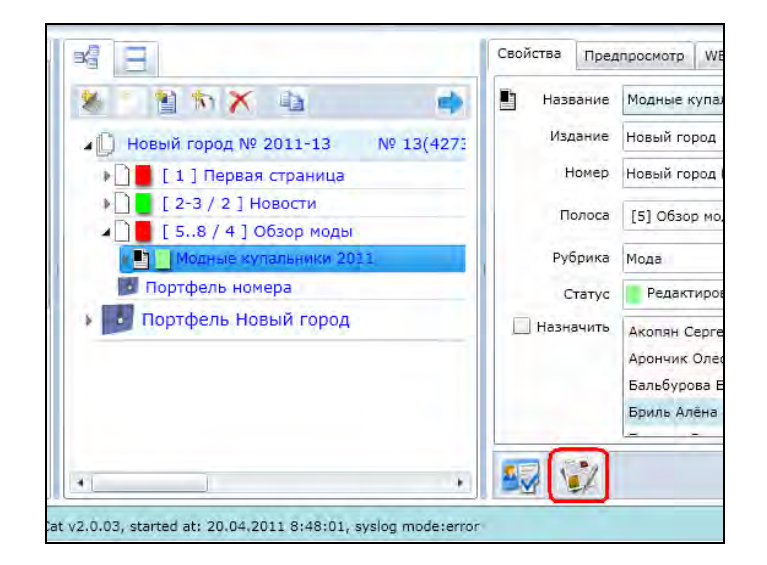

Рис. 2.2.7.1. Переход в редактирование материала. Отмечена кнопка **[Редактировать]** в закладке *Свойства.*

После нажатия кнопки **[Редактировать]** в новом разделе (закладке основного окна) автоматически откроется *Текстовый Редактор*.

2. В Текстовом Редакторе перейти на Закладку [+].

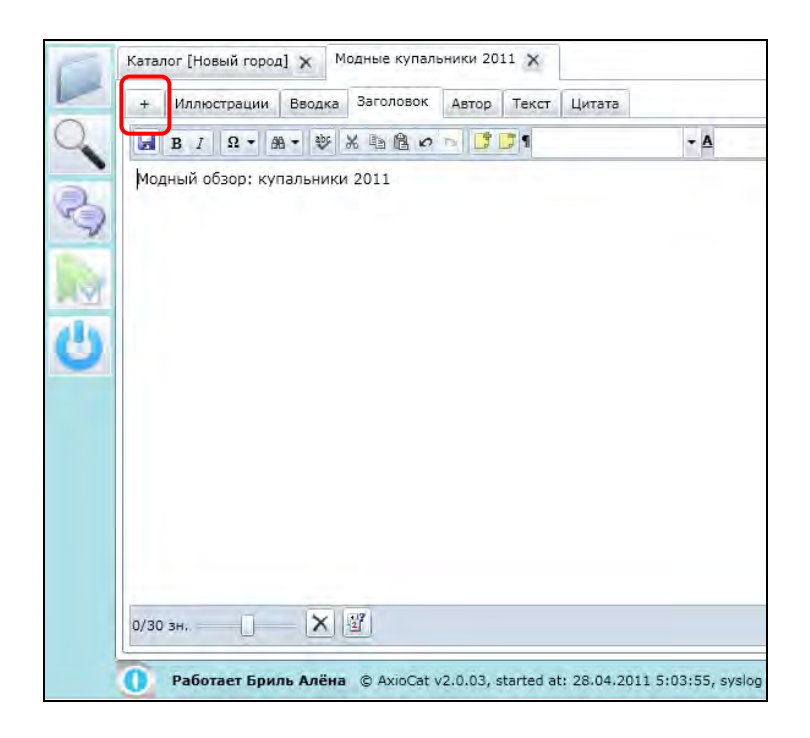

Рис. 2.2.7.2. Текстовый редактор. Отмечена *Закладка [+].*

3. На *Закладке [+]* находится *Форма задания настроек нового фрейма*. Для создания *Нового фрейма* необходимо заполнить нужные поля и нажать на кнопку **[Добавить]**.

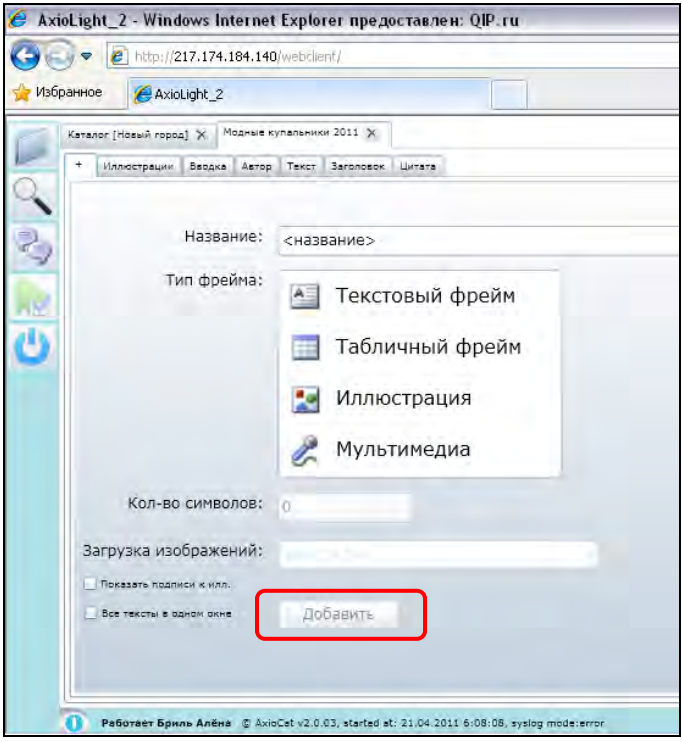

Рис. 2.2.7.3.

*Окно настроек нового фрейма*. Отмечена кнопка **[Добавить]**. Кнопка **[Добавить]** не доступна (серого цвета), так как поля свойств фрейма не заполнены.

## **Создание фрейма типа «Текст»**

*Текстовый Фрейм* является основным типом фреймов, составляющих *Материал*. Текстовый фрейм может иметь разные названия. Название текстового фрейма как правило отражает содержание помещённой в него части *Материала*.

Стандартными (по умолчанию существующими в системе) названиями текстового фрейма являются:

- Заголовок
- Вводка
- Вынос
- Текст (основной текст материала, body text)
- Автор (подпись автора)

Стандартные фреймы могут быть выбраны из списка в момент создания нового *Материала* в *Диалоговом окне создания нового материала*. Кроме стандартных названий пользователь может задать любое название по желанию, для этого предусмотрена возможность при создании ввести название текстового фрейма в специальное поле. Также пользователь может изменить название текстового фрейма воспользовавшись палитрой *Свойства*.

Для создания *Фрейма* типа *Текст* необходимо заполнить поля *Формы задания настроек нового фрейма* и нажать на кнопку **[Добавить]**.

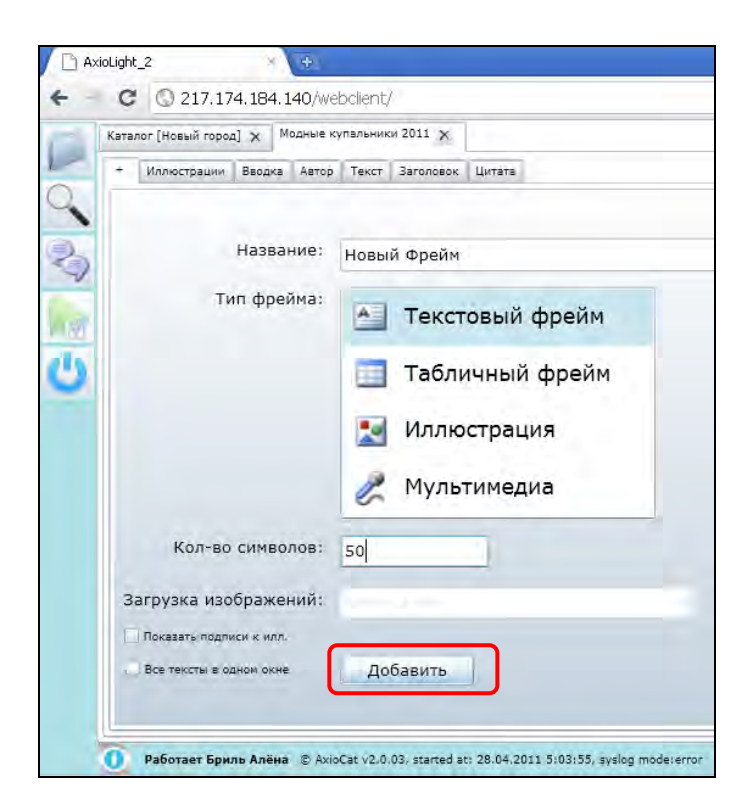

Рис. 2.2.7.4. *Окно настроек нового фрейма* с примером заданных параметров *Текстового фрейма.* Отмечена кнопка **[Добавить]**.

### **Пример заполнения параметров нового Фрейма типа Текст**

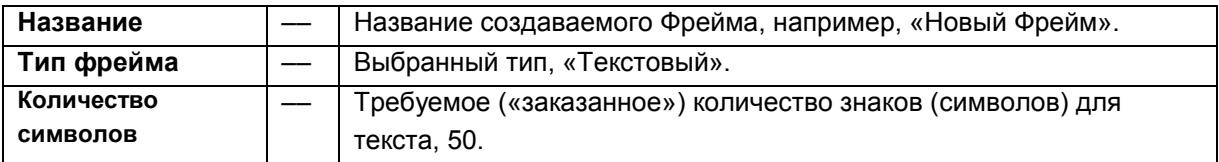

После нажатия на кнопку **[Добавить]** *Новый фрейм* будет создан в текущем *Материале* и будет открыт в *Тестовом редакторе* в новой закладке.

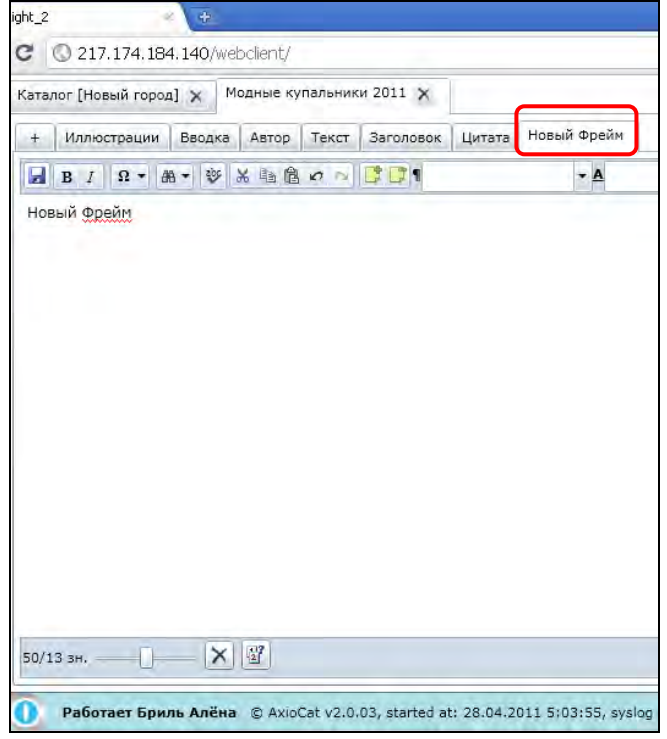

Рис. 2.2.7.5. Отмечена открытая закладка созданного *Нового Фрейма*.

# **Создание фрейма типа Таблица**

Для создания *Фрейма* типа *Таблица* необходимо заполнить поля *Формы задания настроек нового фрейма* и нажать на кнопку **[Добавить]**.

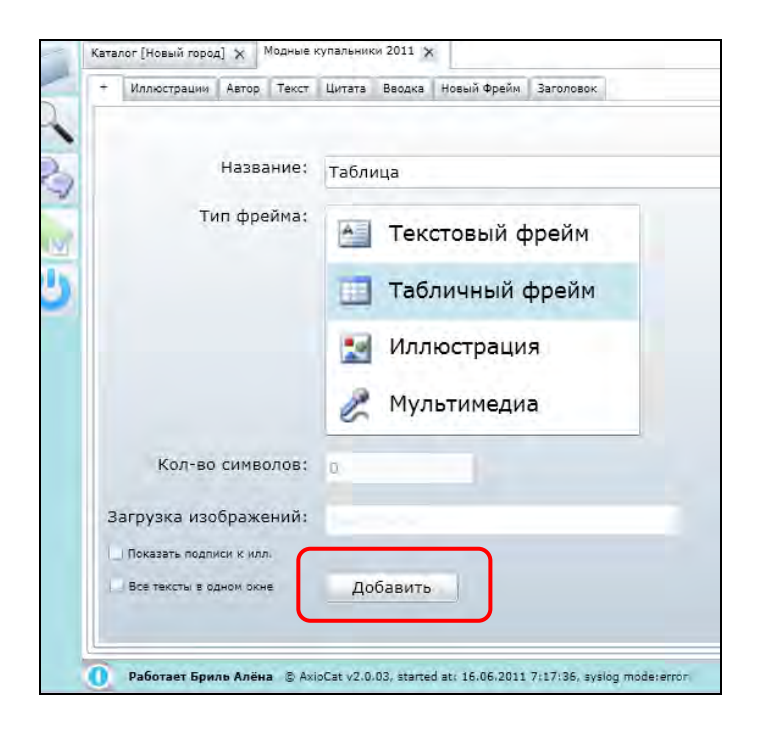

Рис. 2.2.7.6. *Окно настроек нового фрейма* с примером заданных параметров *Табличного фрейма.* Отмечена кнопка **[Добавить]**.

**Пример заполнения параметров нового Фрейма типа Таблица** 

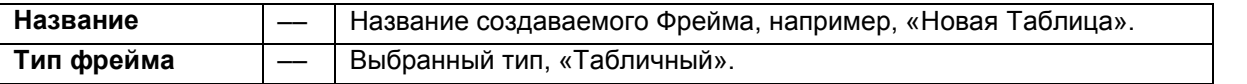

После нажатия на кнопку **[Добавить]** *Новый фрейм* будет создан в текущем *Материале* и будет открыт в *Тестовом редакторе* в новой закладке.

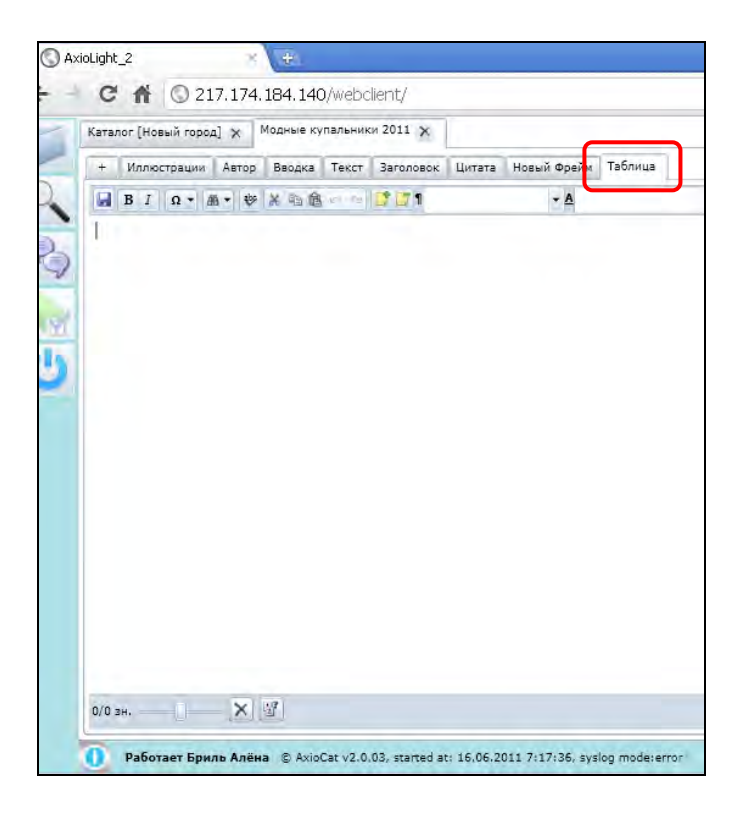

Рис. 2.2.7.7. Отмечена открытая закладка созданного *Нового Фрейма*.

#### **Создание фрейма типа Изображение**

Для создания *Фрейма* типа *Изображение* необходимо заполнить поля *Формы задания настроек нового фрейма* и нажать на кнопку **[Добавить]**.

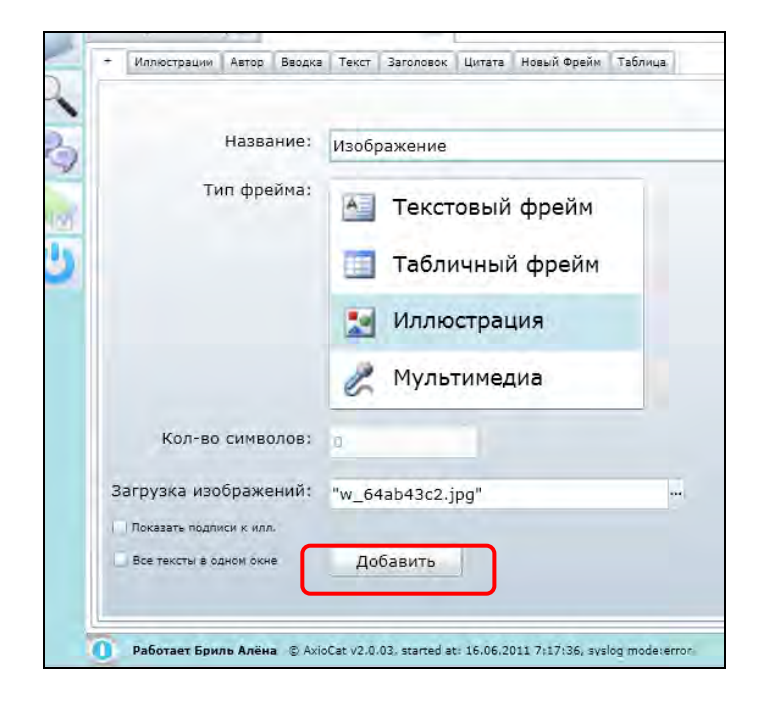

Рис. 2.2.7.8.

*Окно настроек нового фрейма* с примером заданных параметров *Изображения.* Отмечена кнопка **[Добавить]**.

### **Пример заполнения параметров нового Фрейма типа Изображение**

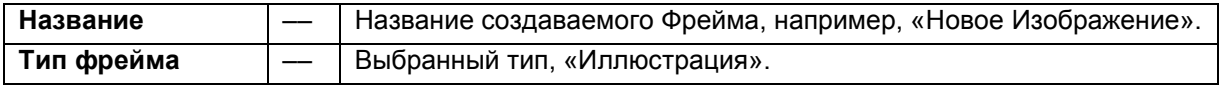

После нажатия на кнопку **[Добавить]** Иллюстрация будет добавлена и появится окно «Изображения загружены».

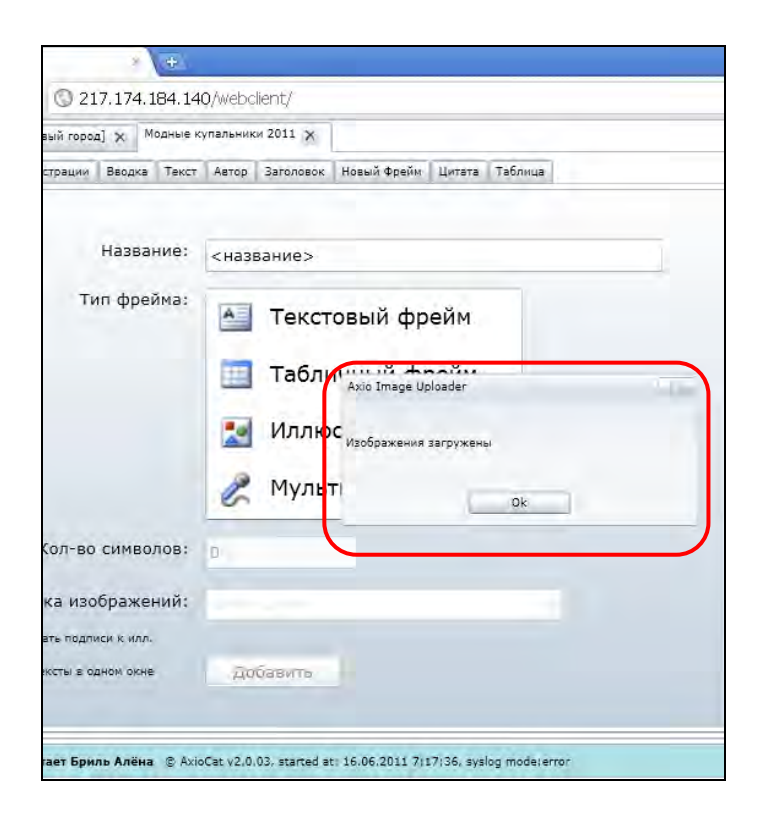

Рис. 2.2.7.9. Отмечено окно «Изображения загружены».

### **Создание фрейма типа Мультимедиа**

Для создания *Фрейма* типа *Мультимедиа* необходимо заполнить поля *Формы задания настроек нового фрейма* и нажать на кнопку **[Добавить]**.

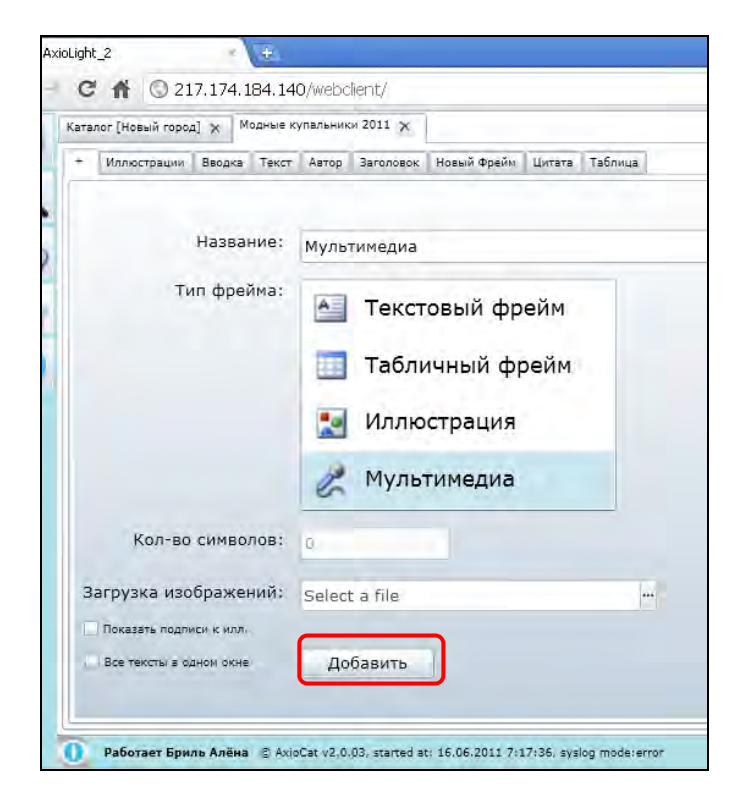

Рис. 2.2.7.10. *Окно настроек нового фрейма* с примером заданных параметров *фрейма Мультимедиа.* Отмечена кнопка **[Добавить]**.

### **Пример заполнения параметров нового Фрейма типа Мультимедиа**

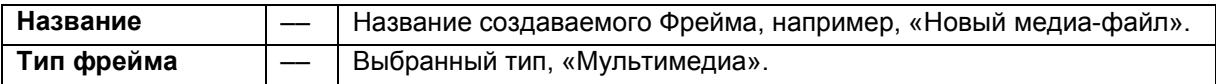

### **Создание нового фрейма из дерева каталога**

Для создания *Нового фрейма* из *Дерева каталога* необходимо:

4. Выделить в *Дереве каталога* кликом мыши нужный *Материал* и нажать на кнопку **[Создать фрейм]** на *Панели инструментов* в верхней части *Каталога*.

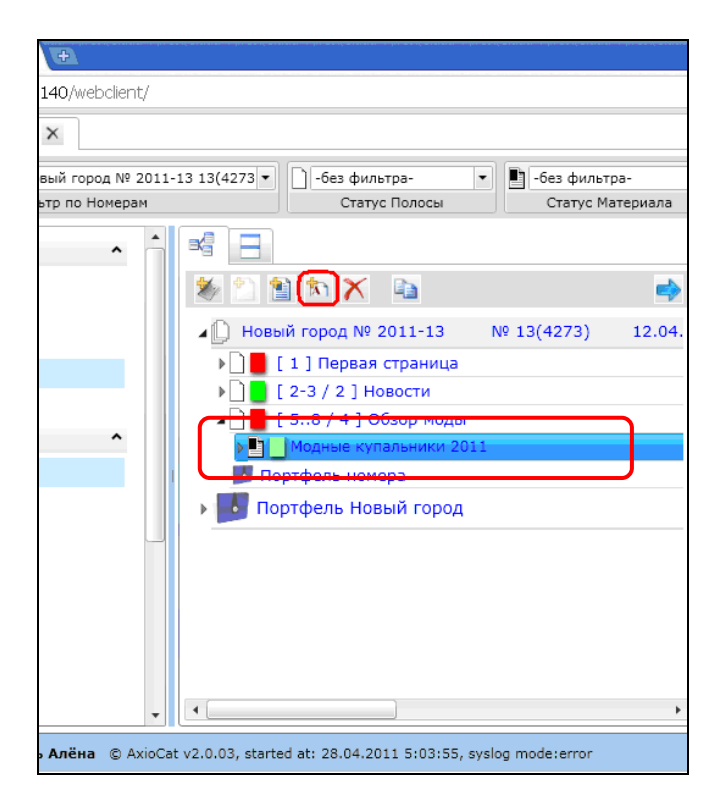

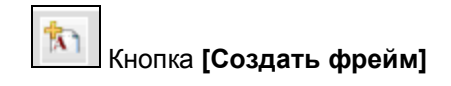

Рис. 2.2.7.11. Создание нового фрейма. Отмечены Выделенный *Материал* и кнопка **[Создать фрейм]**.

После нажатия на кнопку **[Создать фрейм]** появляется диалоговое окно задания свойств нового фрейма.

5. Заполнить необходимые поля появившегося *Диалогового окна свойств нового фрейма* и нажать на кнопку **[OK].**

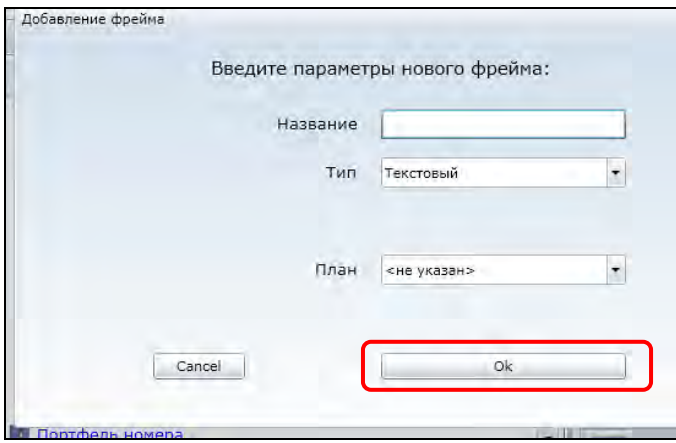

Рис. 2.2.7.12. Окно параметров добавления *Нового текстового фрейма.* Отмечена кнопка **[OK]**.

### **Замечание.**

Описание полей *Диалогового окна создания нового фрейма* приведено далее в разделе примеров создания фреймов различных типов.

6. После нажатия на кнопку **[OK]** *Новый фрейм* будет создан и автоматически сделан текущим (выделенным) в *Дереве каталога* в структуре соответствующего *Материала*.

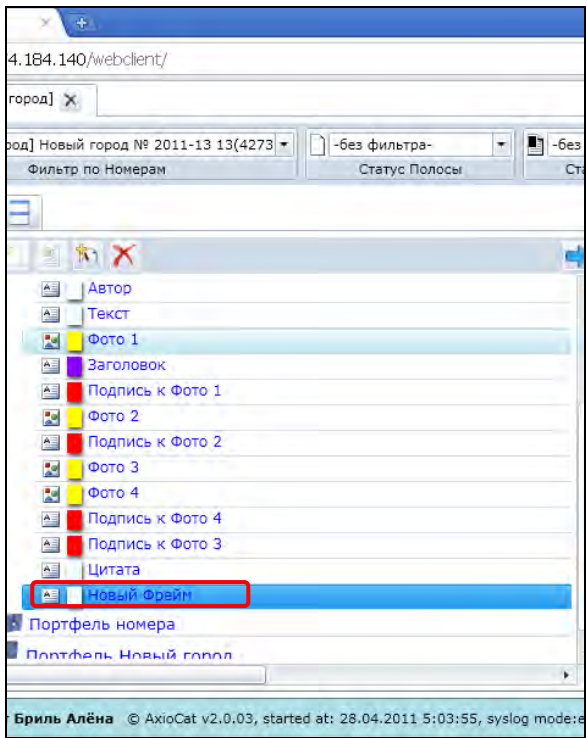

Рис. 2.2.7.13. Создание нового *Фрейма*. Отмечен созданный *Новый фрейм*.

### **Пример заполнения параметров нового фрейма типа «Текст»**

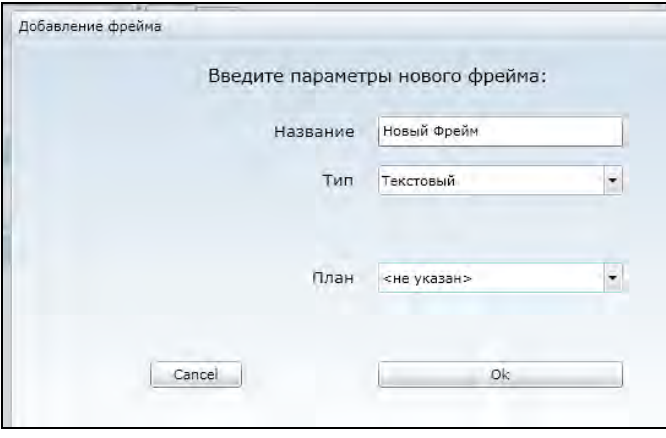

# Рис. 2.2.7.14. Пример заполнения окна параметров создания нового *Фрейма* для фрейма типа *Текст*.

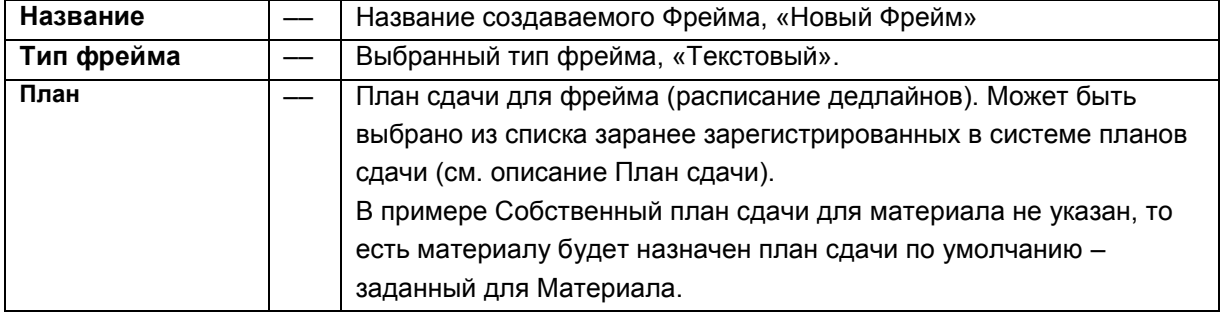

## **Пример заполнения параметров нового фрейма типа «Таблица»**

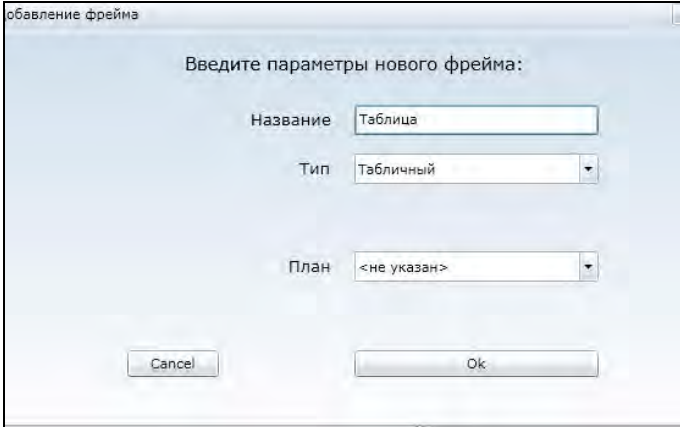

Рис. 2.2.7.15. Пример заполнения окна параметров создания нового *Фрейма* для фрейма типа *Таблица*.

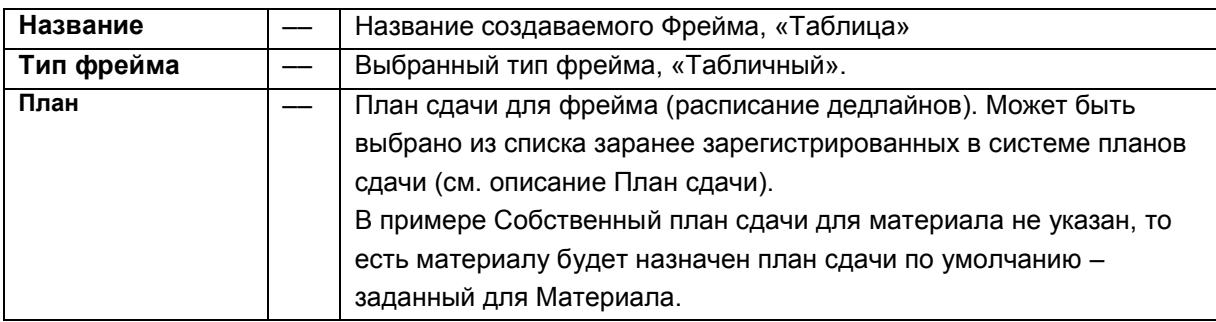

## **Пример заполнения параметров нового фрейма типа «Изображение»**

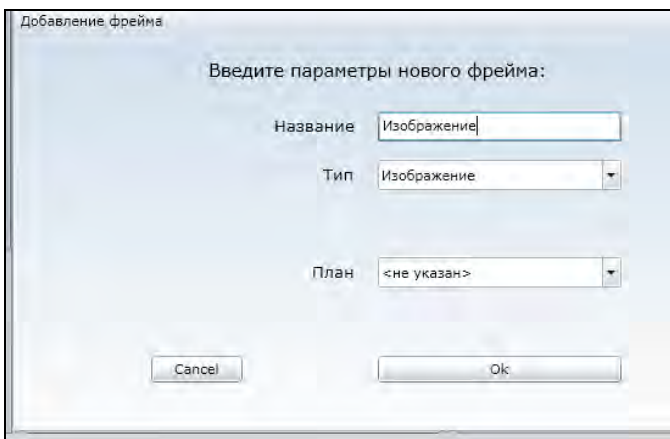

# Рис. 2.2.7.16. Пример заполнения окна параметров создания нового *Фрейма* для фрейма типа *Изображение*.

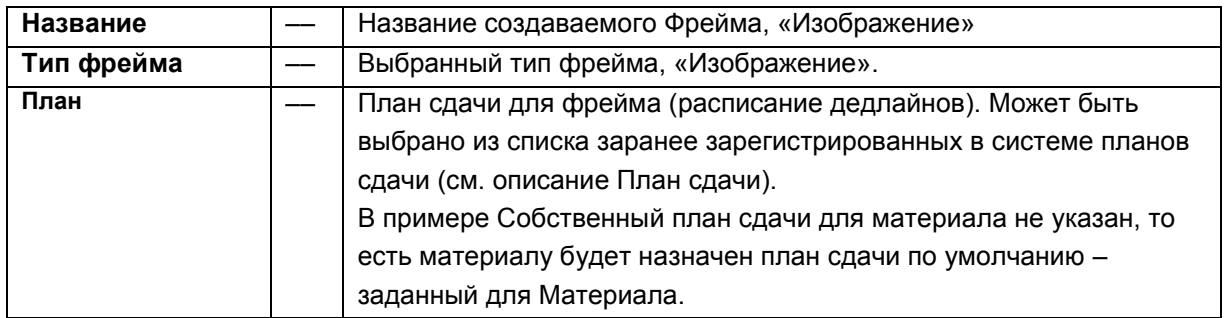

# **Пример заполнения параметров нового фрейма типа «Мультимедиа»**

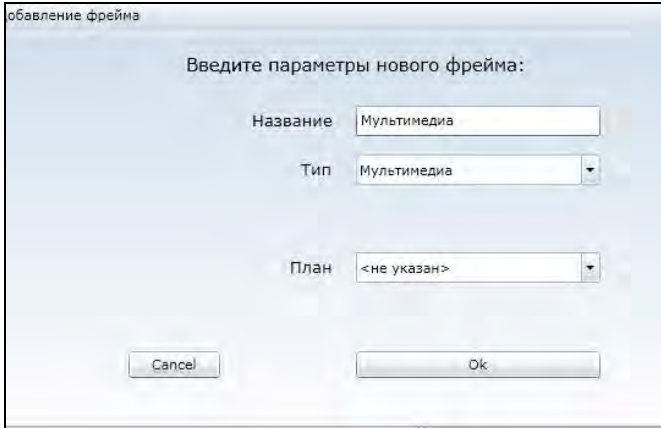

Рис. 2.2.7.17. Пример заполнения окна параметров создания нового *Фрейма* для фрейма типа *Мультимедиа*.

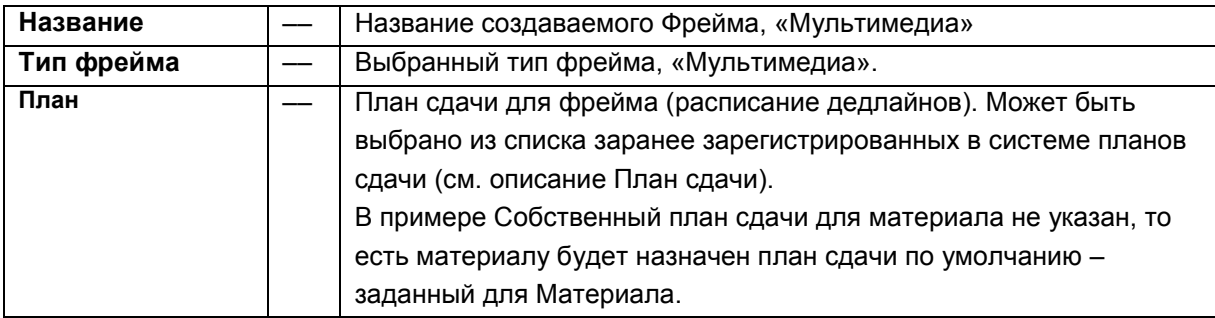

 $\Box$ 

## **Глава 2.2.8. Удаление фрейма**

*Фрейм* может быть удалён из *Материала* двумя способами

- В режиме редактирования материала
- Из *Дерева каталога*.

#### **Удаление фрейма в режиме редактирования материала**

Для удаления *Фрейма* в режиме редактирования *Материала* (в *Текстовом редакторе*) необходимо:

- 1. Нажать на кнопку **[Удалить фрейм]** на нижней панели *Текстового Редактора*. Для разных типов *Фреймов* кнопки удаления находятся в разных окнах.
	- A) **Для текстового фрейма.** Кнопка **[Удалить фрейм]** находится на нижней панели в соответствующей удаляемому Фрейму закладке *Текстового редактора*.

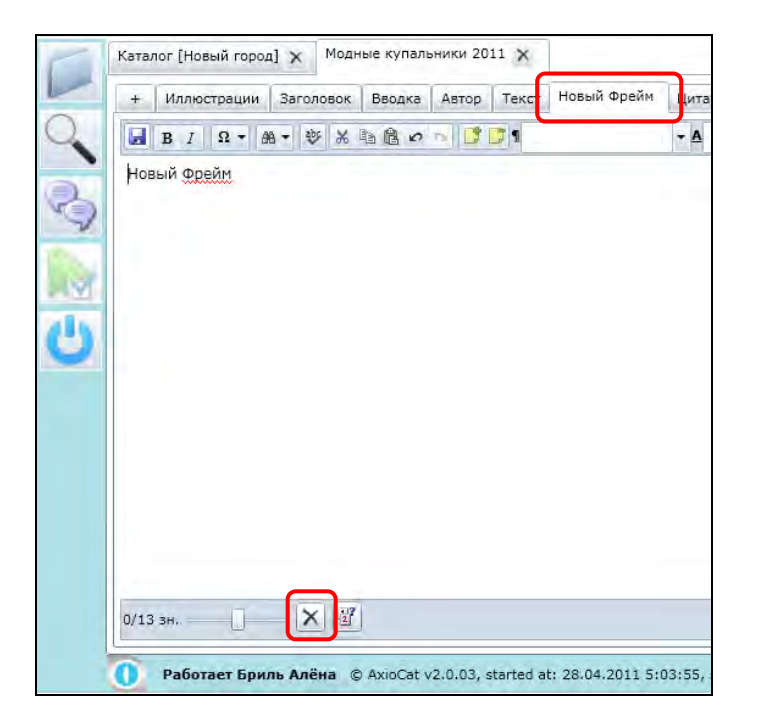

Рис. 2.2.8.1. Удаление *Текстового фрейма*. Удаляемый фрейм «Новый фрейм» отмечен. Кнопка **[Удалить фрейм]** на нижней панели *Текстового Редактора* отмечена.

B) **Для Табличного фрейма**. Кнопка **[Удалить фрейм]** находится на нижней панели в соответствующей удаляемому Фрейму закладке *Текстового редактора*.

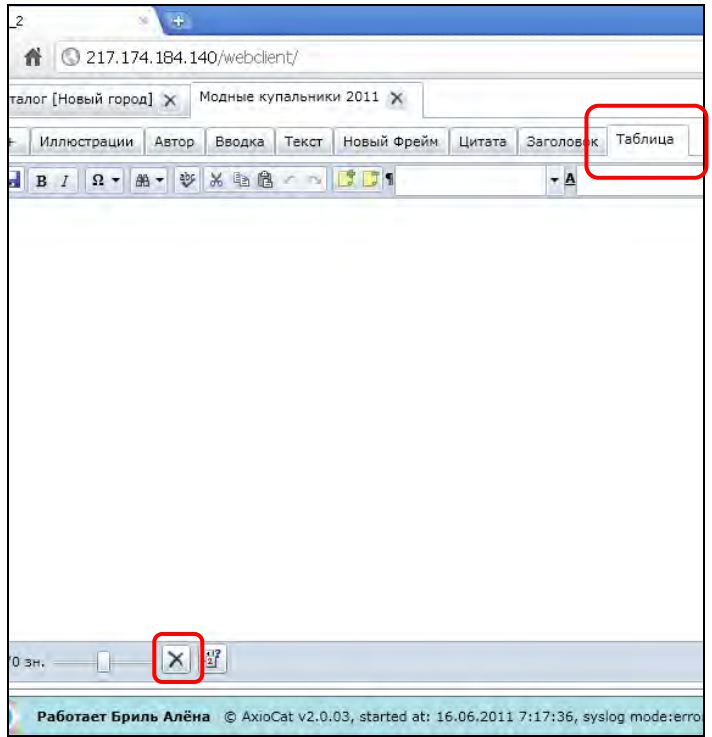

Рис. 2.2.8.2. Удаление *Табличного фрейма*. Удаляемый фрейм «Таблица» отмечен. Кнопка **[Удалить фрейм]** на нижней панели *Текстового Редактора*

C) **Для фрейма изображения**. Кнопка **[Удалить фрейм]** находится на нижней панели закладки *Изображения.* При нажатии на кнопку удаляется выделенное *Изображение*.

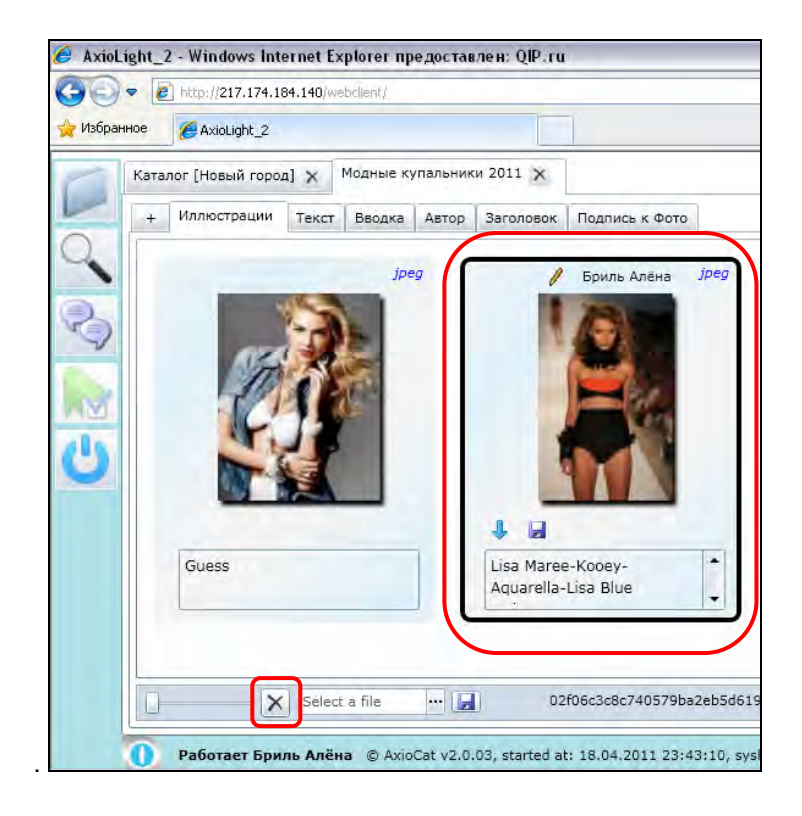

#### Рис. 2.2.8.3.

отмечена.

Удаление Ф*рейма иллюстрации*. Выделена удаляемая иллюстрация «Lisa Maree…» (чёрная рамка). Отмечены выделенная иллюстрация и кнопка **[Удалить фрейм]** на нижней панели.

- D) **Для фрейма мультимедиа**. Кнопка **[Удалить фрейм]** находится на нижней панели закладки *Медиа* на правой панели *Текстового редактора.* При нажатии на кнопку удаляется выделенной фрейм типа *Медиа*.
- 2. После нажатия кнопки **[Удалить фрейм]** появится диалог подтверждения удаления *Фрейма*. Для удаления фрейма нужно нажать на кнопку **[OK]**.

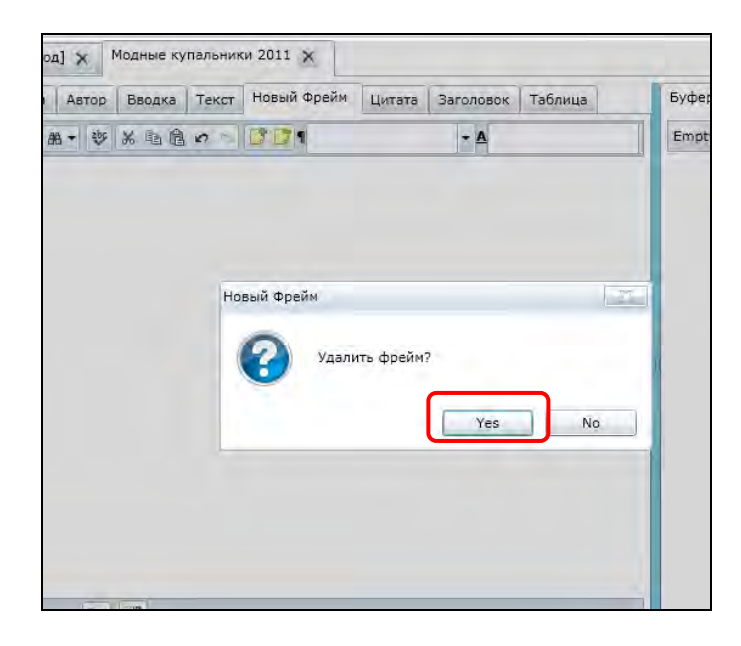

Рис. 2.2.8.4. Окно подтверждения удаления *Фрейма*. Кнопка **[OK]** отмечена.

### **Важно!**

Операция удаления фрейма **не может быть отменена** (восстановить удалённый фрейм **невозможно**).

## **Удаление фрейма из дерева каталога**

Для удаления *Фрейма* из *Дерева каталога* необходимо:

1. Выделить в *Дереве каталога* кликом мыши нужный *Фрейм*.

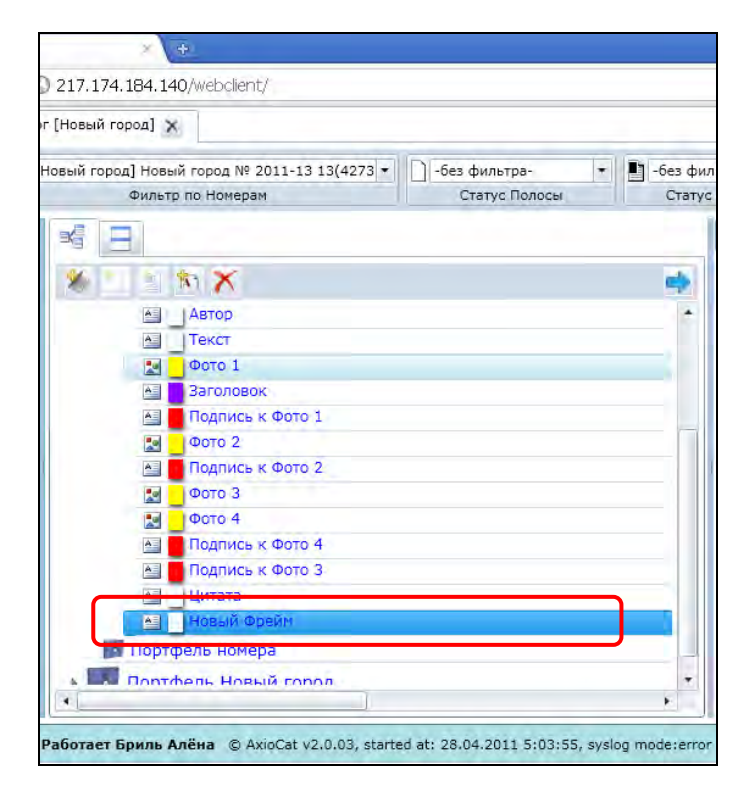

Рис. 2.2.8.5. Отмечен выбранный для удаления *Фрейм***.**

2. Нажать на кнопку **[Удалить]** на *Панели инструментов* в верхней части *Каталога*.

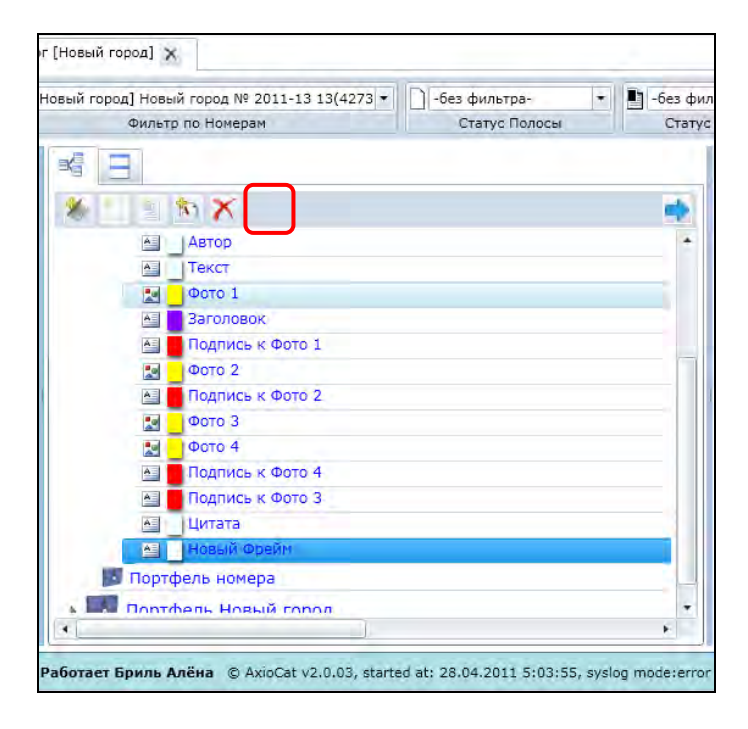

Рис. 2.2.8.6. Отмечена кнопка **[Удалить].** 3. После нажатия кнопки **[Удалить]** появится диалог подтверждения удаления *Фрейма*. Для удаления фрейма нужно нажать на кнопку **[OK]**.

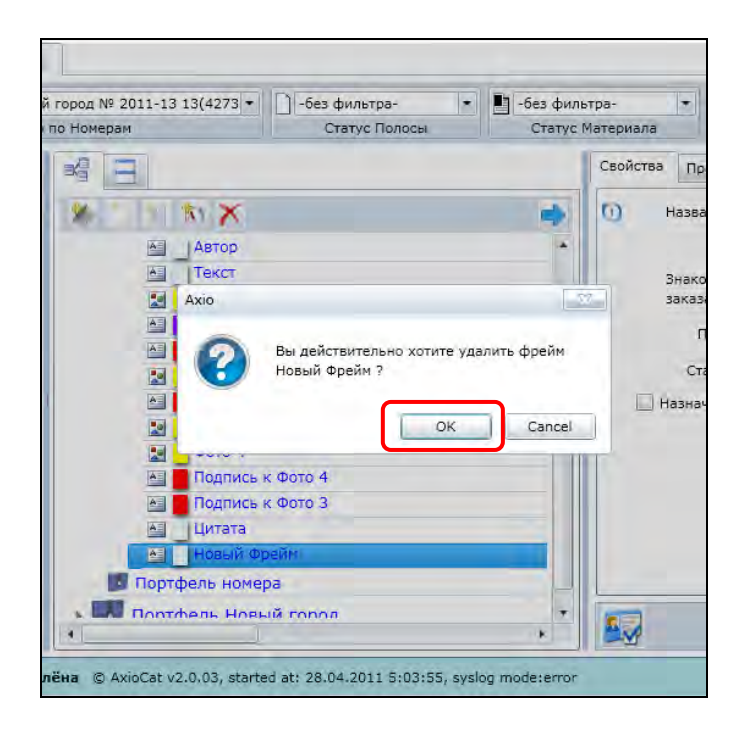

Рис. 2.2.8.7. Окно подтверждения удаления *Фрейма*. Кнопка **[OK]** отмечена.

# **Важно!**

Операция удаления фрейма **не может быть отменена** (восстановить удалённый фрейм **невозможно**).

 $\Box$